災害時情報ネットワーク登録手順

- ① http://www.touseki-ikai.or.jp/を開く
- →「災害時情報ネットワーク」をクリック

※検索エンジンにて「透析 災害」で検索すると「災害時情報ネットワーク」へのリンクが表示

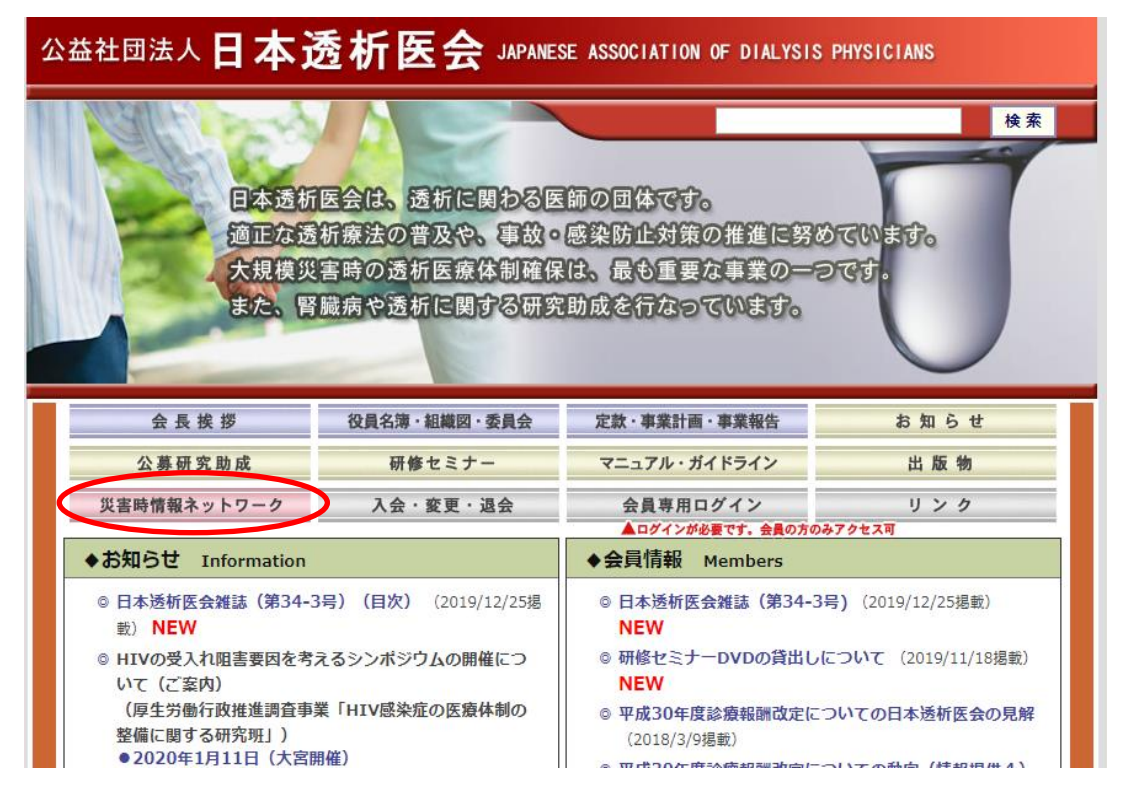

②「災害時情報送信」をクリック

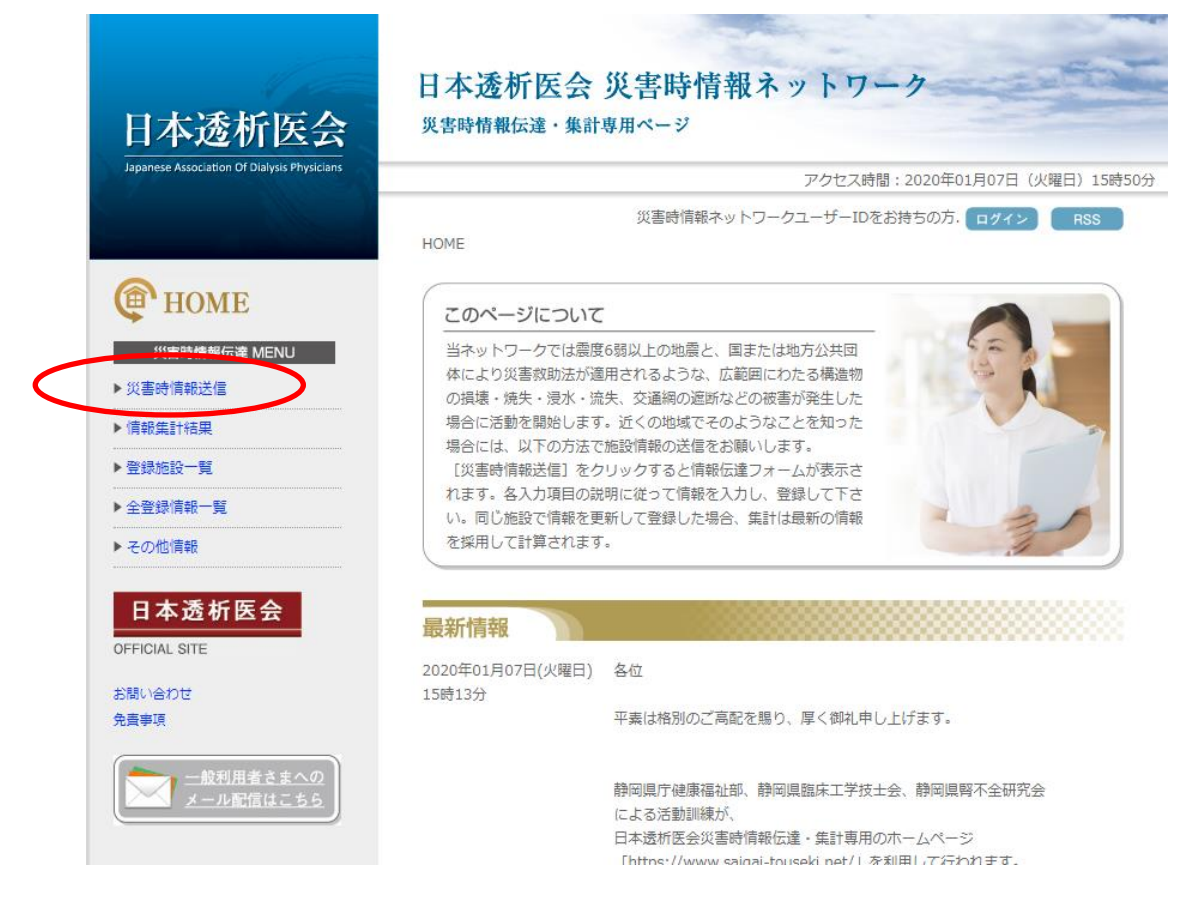

## ③「都道府県名」「施設名」「登録担当者」をそれぞれ入力し、「次へ」をクリック

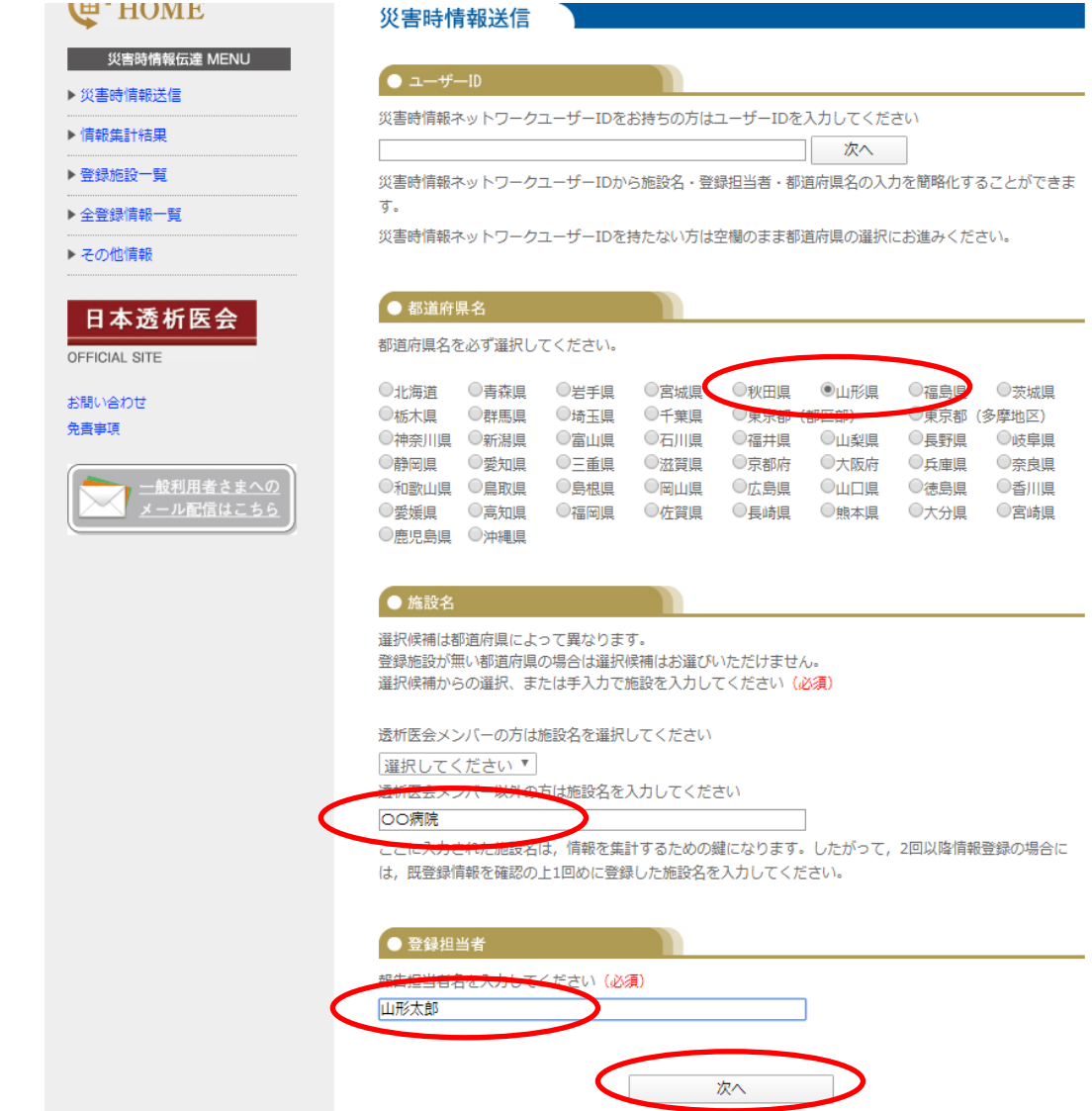

## ➃「透析の可否」「被災の有無」の当てはまるところのそれぞれチェックする

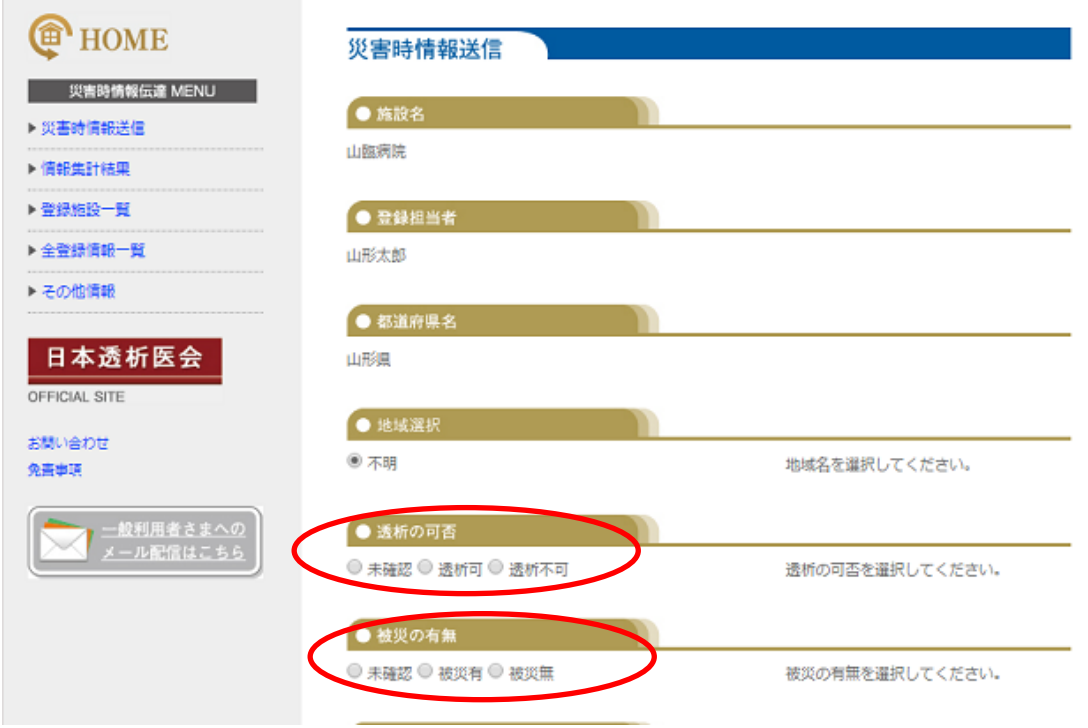

⑤「CAPD」「被災状況」「主な不足物品」「透析要請」「患者移動手段」のそれぞれの 項目を入力

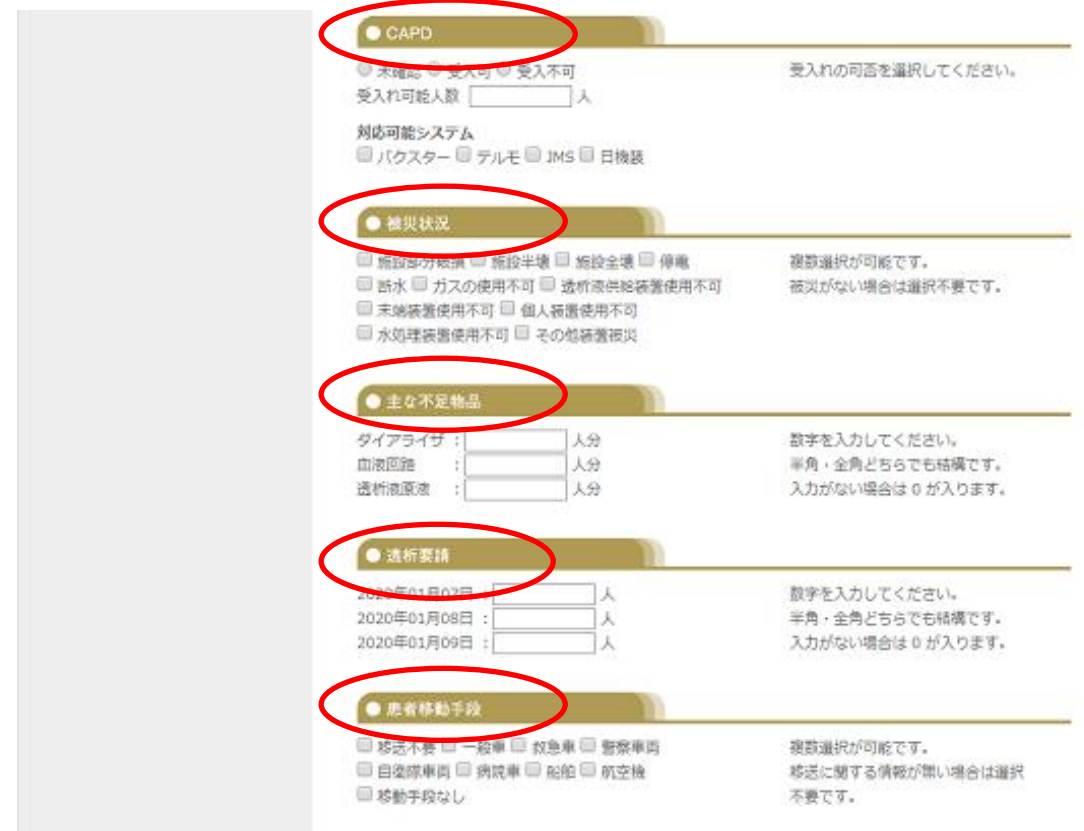

⑥「透析室貸出可能」「透析受入可能」「ボランティア派遣可能」「その他不足物品や連絡事項等」 それぞれの項目を入力→「確認」をクリック

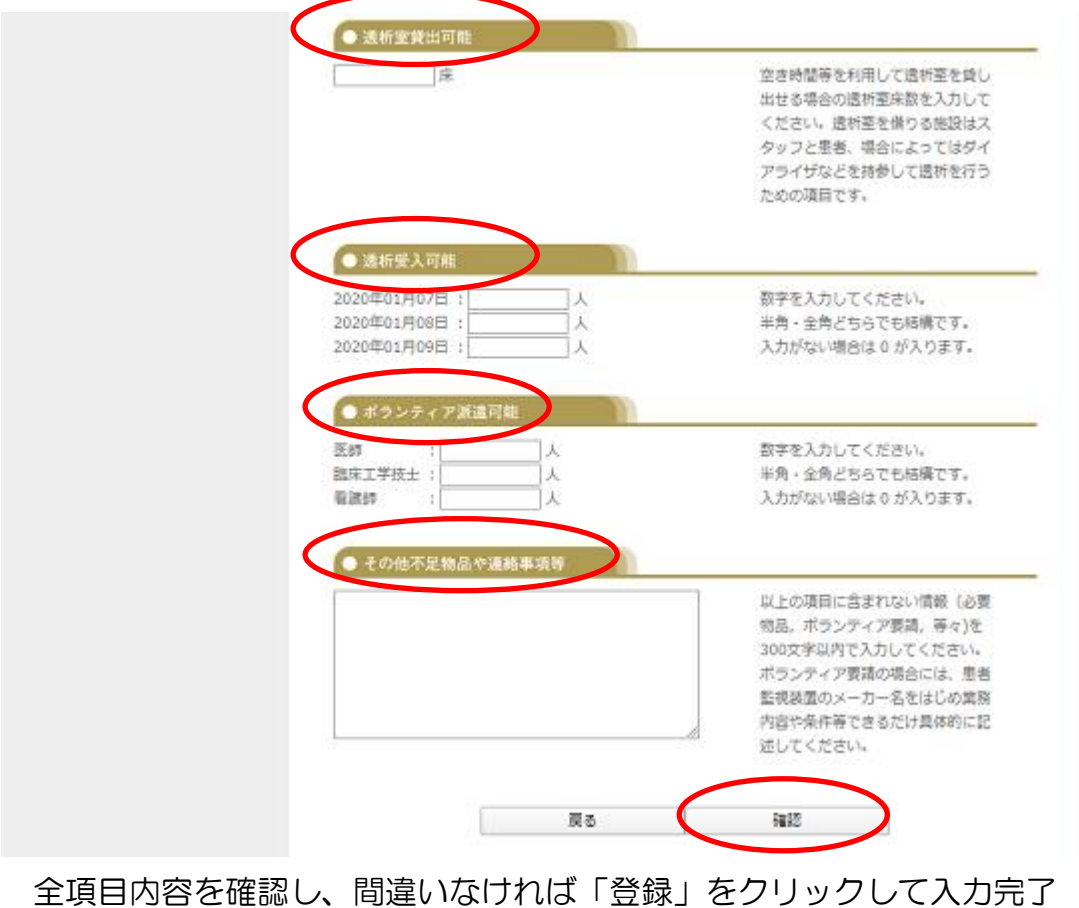